# **スマホアプリ納付を利用するためには…**

スマホアプリ納付を利用するためにはe-Taxのメッセージボックスに格納される「受信通知(納付区分番号通知)」から「国税スマートフォン決済専用サイト」 へアクセスします。

受信通知(納付区分番号通知)は、

① e-Taxを利用して申告書・所得税徴収高計算書データを送信

② e-Taxから「納付情報登録依頼」を送信

のいずれかを行うことでメッセージボックスに格納されます。

# **受信通知からアクセスする方法**

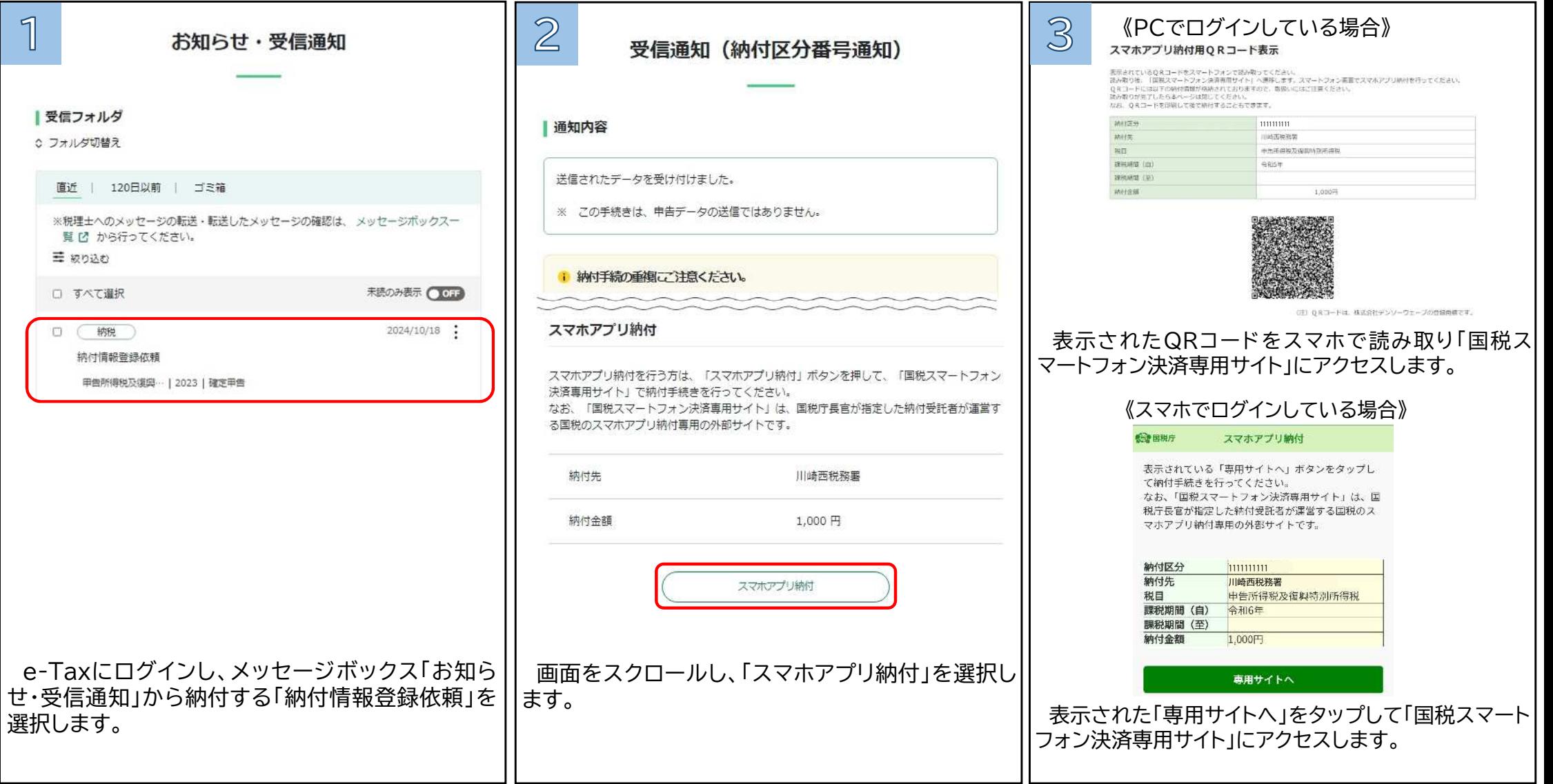

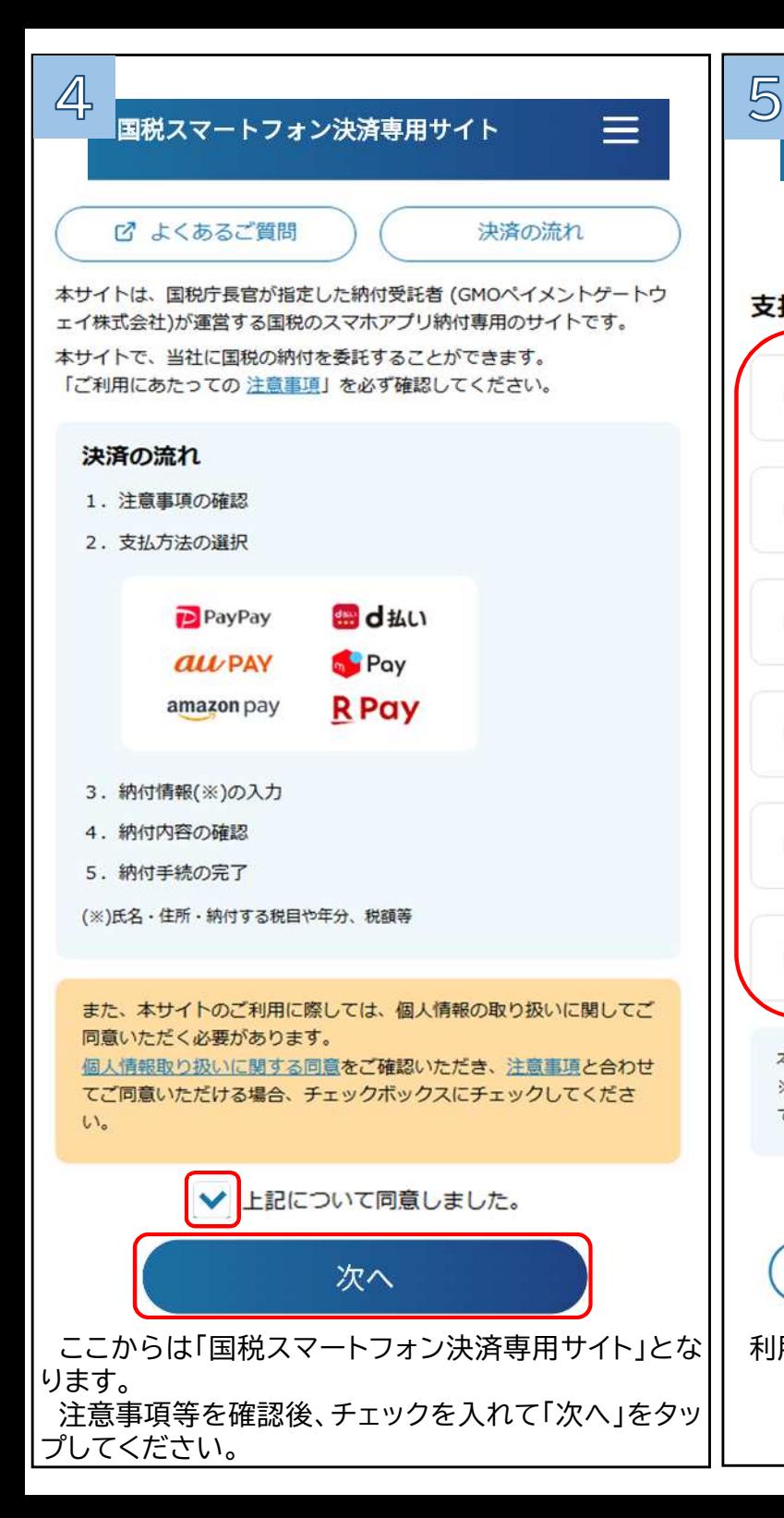

### 6 国税スマートフォン決済専用サイト 国税スマートフォン決済専用サイト 納付情報の確認 e-Taxから引き継がれた情報は次のとおりです。 支払方法の選択 なお、住所・氏名及び整理番号は引き継がれませんので、 確認が必要な場合は、e-Taxの「受信通知」画面から確認 PayPay してください。 納付者情報 B d払い 納付区分番号 *<u>ALL PAY</u>* 1111111111 納付先税務署 **D** Pay 川崎西税務署amazon pay 利用者情報 メールアドレス(?) **R** Pay 本サイトでは30万円が上限額となります。 メールアドレス(確認用) ※一部の決済サービスではそれ以下の上限額となる場合もありますの で、各決済サービス上でご確認ください。 戻る 次へ 戻る 利用するPay払いを選択し「次へ」をタップします。 | | メールアドレスを入力すると「納付手続完了メール」 を受け取ることができます。 ※入力を推奨します。

次へ

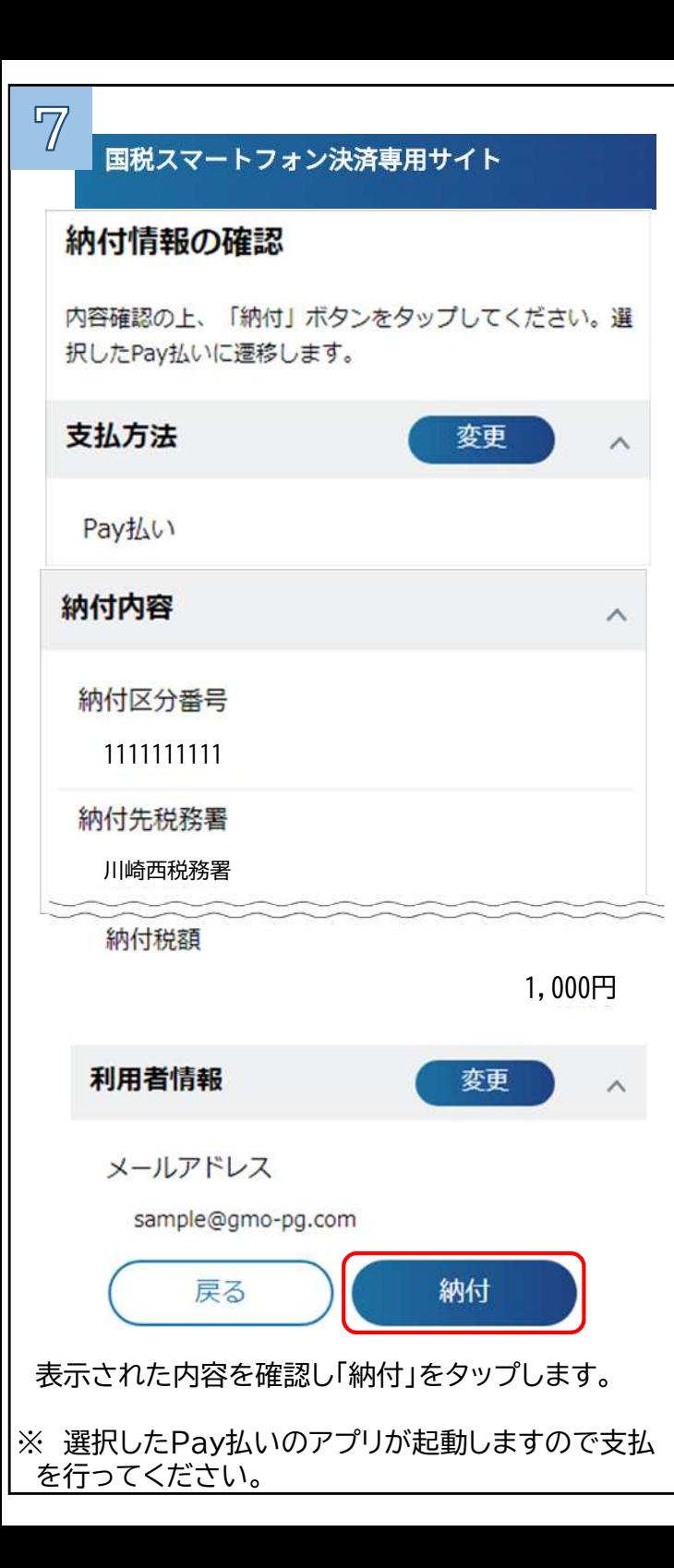

国税スマートフォン決済専用サイト

## 納付手続の完了

8

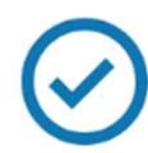

納付手続完了のメールを以下のメールアドレス に送信しました。

#### XXXXXX@XXX.XX.XX

※本サイトからメールを送信しています。 【送信元メールアドレス】 【件名】国税のスマホアプリ納付手続完了のお知らせ

納付手続が完了しましたので、以下の内容の ご確認をお願いします。 スマホアプリ納付の納付内容を後日確認するこ とはできませんので、このページを保存しておく ことをおすすめします。 なお、引き続き、他の国税のスマホアプリ納付 を行う場合は、再度トップページから行って ください。

納付内容をダウンロード

「納付手続の完了」画面が表示されたら手続完了です。 「納付内容をダウンロード」をタップしてください。

#### 国税スマートフォン決済専用サイト

#### 納付手続の完了

9

 $\equiv$ 

納付干燥化了のメールを以下のメールアドレスに運信しました。

**XXXXXX@XXXXXXXX** 

利用

 $0.06$ 

常活

※本サイトからメールを送信しています。 【詳細元メールアドレス】 【作名】国際のスマホアプリ制付手続化了のお知らせ

納付予級が完了しましたので、以下の内容のご確認をお願いします。 スマホアプリ納付の納付内容を後日確認することはできませんので、 このページを保存しておくことをおすすめします。なお、引き続き、 他の関数のスマホアプリ制付を行う場合は、再度トップページから行ってください。

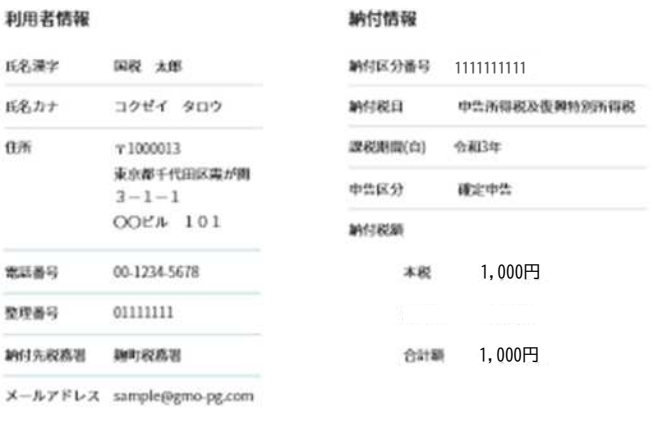

支払方法

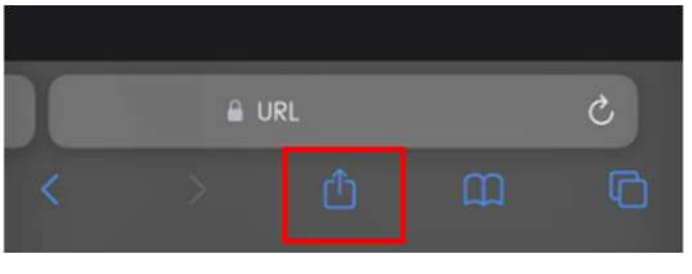

「納付内容をダウンロード」をタップすると、納付情 報が表示されます。

納付情報は再表示できませんので、保存を推奨しま す。